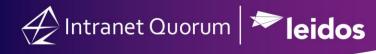

## How to Customize IQ for You

## Home Screen & Tiles

On your IQ Home Screen, you have the option of configuring it to include or exclude from our pre-defined selection of Tiles. We created these Tiles with our users in mind to allow them easier access to crucial job related info.

1. To add new tiles onto your home screen you can click the small gear icon on the top left of your Home Screen:

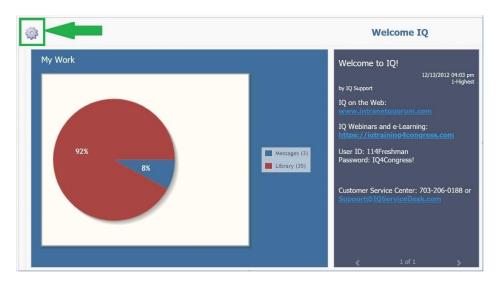

2. This will bring up the list of available Tiles that you can simply click to add to your Home Screen:

| Select and Add Another Tile:    |   |
|---------------------------------|---|
| Top Issues                      |   |
| Calendar<br>(add copy)          |   |
| Recent Records                  |   |
| My Open Services                |   |
| Announcement List               |   |
| Trends                          |   |
| Followers                       |   |
| Saved Searches                  | • |
| Reset to Original Layout Cancel |   |

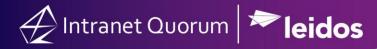

3. Home Tiles can actually be configured for different options, such as adjusting the color, size, etc. This is done by clicking on the Gear button in the Top right of the actual Tile. In addition to this, you can also drag the tiles around from the top left to move them in a different order: (click and hold to drag)

| ♥ Vork Summ<br>Active Batches<br>Active Sets<br>Open Outreact<br>My Services | 5          | 1<br>6<br>3 |
|------------------------------------------------------------------------------|------------|-------------|
| Open Service                                                                 | Messages   | 2           |
| My Form Letter                                                               | rs / Files |             |

## **Favorites**

Within IQ, you can save pages as a "favorites" (i.e. bookmarks) for easy access to later.

1. If you are on a page with "My Open Messages" and have the "Animals" issue code filter selected. You can click the favorites button (Star icon) in the top right of your IQ window:

| <b>□</b> Ø | *        | Shortcuts 🗸 | 1Q 🗸 |
|------------|----------|-------------|------|
|            | $\wedge$ |             |      |
|            |          |             |      |
|            |          |             | 0    |

2. Which will take you to the Favorites Screen, this is where you can choose which tab in the Big Menu where this favorite will show up and the name it will have. In this example we saved it as "My Open Messages about Animals":

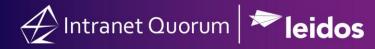

| Favorites                      |   |
|--------------------------------|---|
| Add to Menu:                   |   |
| Messages                       | • |
| ux/home.aspx                   | × |
| My Open Messages about Animals |   |
| Add to Favorites               |   |
| Saved Favorites                |   |
| ou don't have any Favorites.   |   |
| ,                              |   |

3. Once saved, the newly created favorite will show up under your Messages Big Menu ready to be clicked:

| Messages 🔨      | Outreach 🗸 | Services 🗸                       | Library 🗸 | Events 🗸                 | LegiStats 🗸 | Admin 💊 | ,                              |   |
|-----------------|------------|----------------------------------|-----------|--------------------------|-------------|---------|--------------------------------|---|
| New             | Socia      | al Media                         | Utilities |                          |             |         | Q Search Open Messages or ID   | 7 |
| - Email Message |            | ling Social Media<br>ocial Media |           | e Batches<br>Jed Batches |             |         | My Open Messages about Animals |   |

## **User Preferences**

Your user preferences control your default settings in IQ. From here, you can hide specific big menus, set your Default Form Letter Template and much more.

1. To access your preferences you would click the "IQ" dropdown in the top right of your window and choose "Preferences":

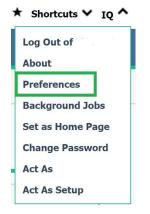

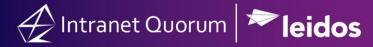

2. You are then taken to your Preferences; from here, you can change a wide array of settings. For example, if you are an LC you can set your Default Outgoing Format for messages so that you do not have to do that every time you respond to a message. If you are a Caseworker, you can change your default Template for a new service so that every time you create one it will default to a Casework. There are many other options and if you have specific questions please don't hesitate to reach out to your IQ Consultant:

| Scanning En      | abled                                                          |                                                       |                                                                                                    |                                                                                                    |                                                                                                    |
|------------------|----------------------------------------------------------------|-------------------------------------------------------|----------------------------------------------------------------------------------------------------|----------------------------------------------------------------------------------------------------|----------------------------------------------------------------------------------------------------|
|                  |                                                                | plorer in order to p                                  | erform scanning.                                                                                                    |                                                                                                    |                                                                                                    |
| Automatical      | y Subscribe to Discu                                           | ssion Topics Where                                    | I am a Participant                                                                                                    |                                                                                                    |                                                                                                    |
| Discussion Dialo | og                                                             |                                                       |                                                                                                    |                                                                                                    | v                                                                                                    |
| Contacts         | Outreach                                                       | Library                                               | LegiStats                                                                                                    |                                                                                                    |                                                                                                    |
| Messages         | Services                                                       | Events                                                |                                                                                                    |                                                                                                    |                                                                                                    |
|                  |                                                                |                                                       |                                                                                                    |                                                                                                    |                                                                                                    |
|                  |                                                                |                                                       |                                                                                                    |                                                                                                    |                                                                                                    |
| 1                | No Default Selected                                            |                                                       | For Service                                                                                                    | No Incoming                                                                                                    | •                                                                                                    |
|                  | JS Mail                                                        | v                                                     | For Service                                                                                                    | No Default Selected                                                                                                    |                                                                                                    |
| ι                |                                                                |                                                       |                                                                                                    |                                                                                                    |                                                                                                    |
|                  | Approved (if user se                                           | curity permits)                                       | For Comico                                                                                                    | Approved (if user security permits)                                                                                                    | •                                                                                                    |
| [#               | Approved (if user se<br>Default Template - 1                   |                                                       | For Service                                                                                                    | Approved (if user security permits)                                                                                                    |                                                                                                    |
|                  | IQ must be used Automatical Discussion Dialc Contacts Messages | Automatically Subscribe to Discu<br>Discussion Dialog | IQ must be used within Internet Explorer in order to p Automatically Subscribe to Discussion Topics Where Discussion Dialog Contacts Outreach Library Messages Services Events | IQ must be used within Internet Explorer in order to perform scanning.  Automatically Subscribe to Discussion Topics Where I am a Participant Discussion Dialog Contacts Outreach Library LegiStats Messages Services Events | IQ must be used within Internet Explorer in order to perform scanning.   Automatically Subscribe to Discussion Topics Where I am a Participant  Discussion Dialog  Contacts Outreach Library LegiStats Messages Services Events |